## Multiple Choice Question tests in Digital Exam – students' point of view

- 1. Go to<https://digitaleksamen.sdu.dk/> and find the exam you are participating in.
- 2. 30 minutes before the exam start-time the waiting room will appear. This means you are ready to take the exam.

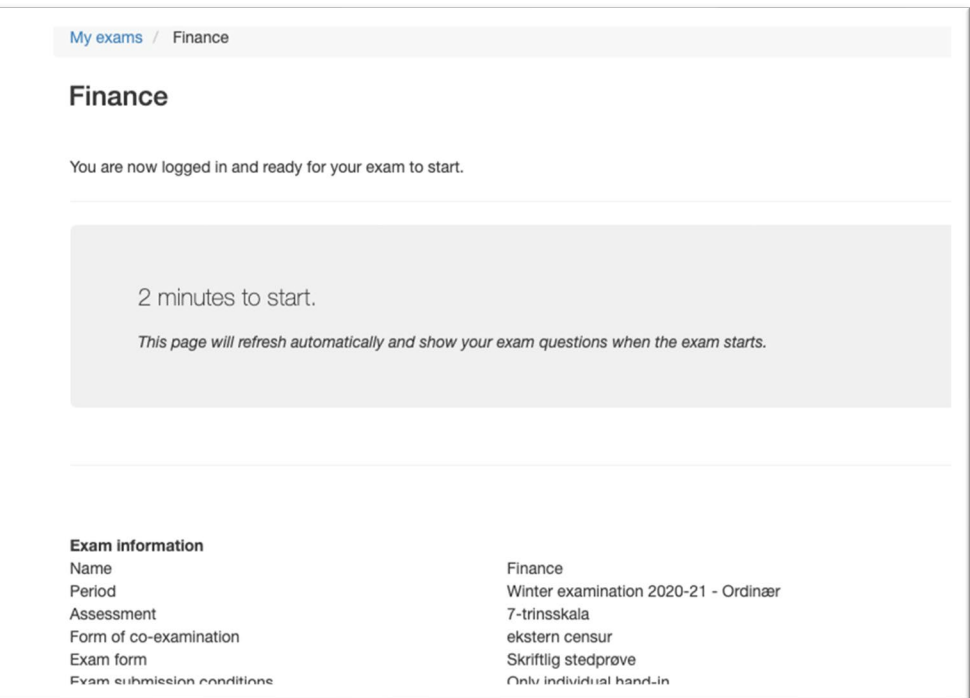

**3.** You will need to type a pin code to access the test. The pin code is given by the exam invigilator (*eksamensvagt*) present in the room. This window will popup **after** the waiting room.

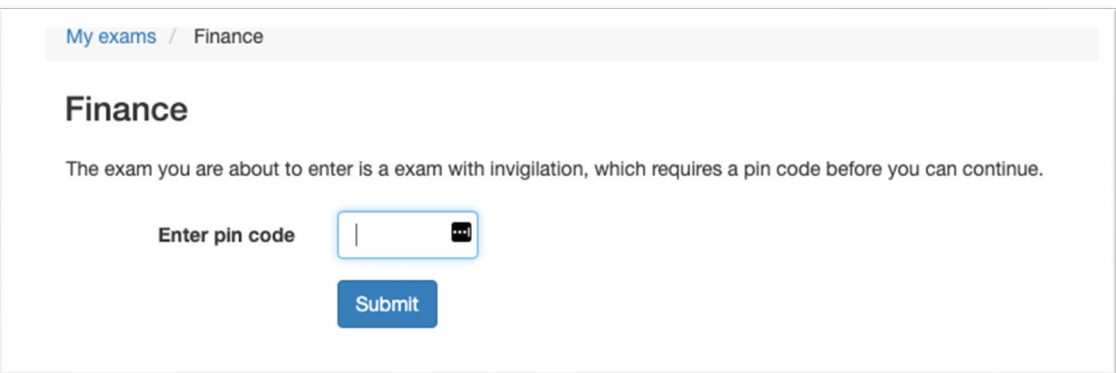

*4.* The test can now be accessed by pressing the blue button: "*Go to MCQ Module"* in the bottom left-hand corner.

*(Be careful not to press Submit a blank exam, unless you mean to!)* 

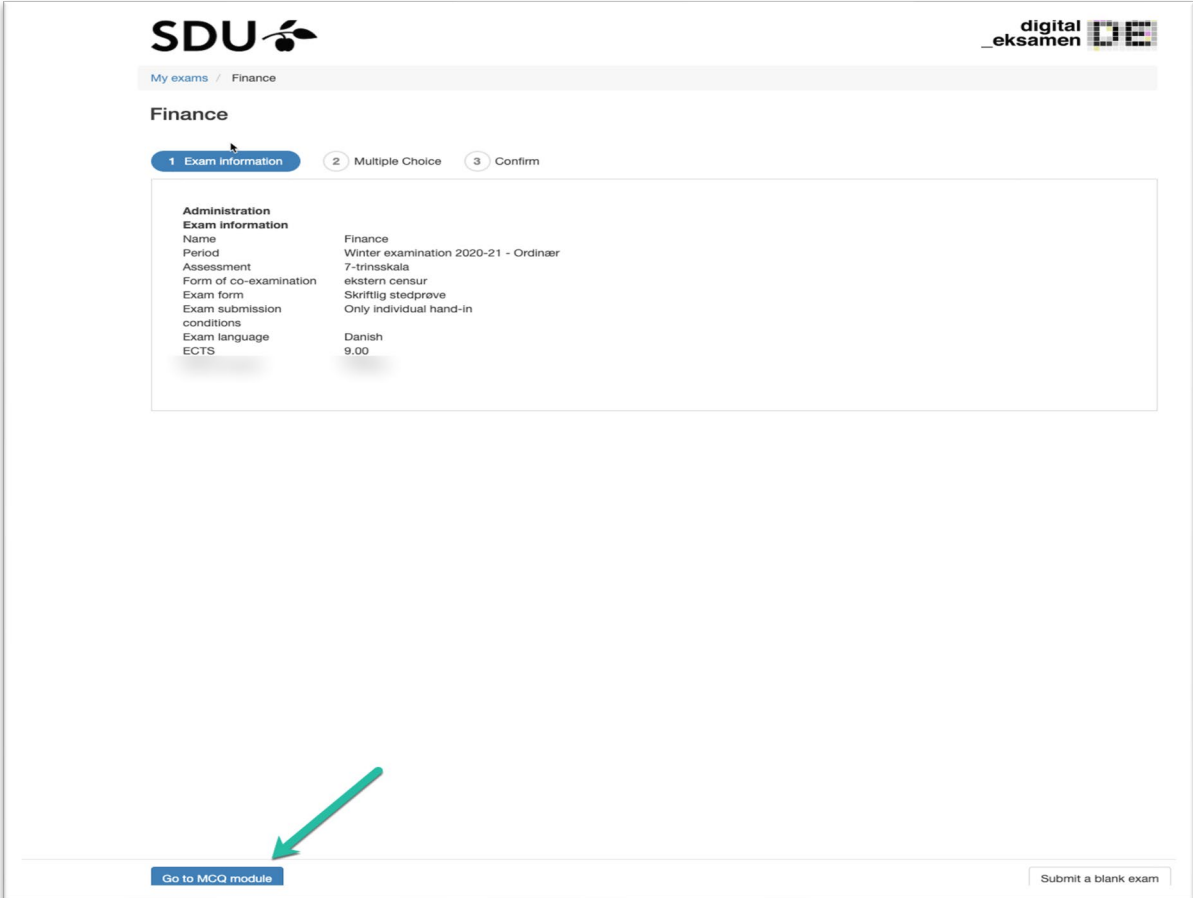

5. Navigate through the test by pressing **Next** or **Previous**. You can view all the questions in the bottom of the screen(1). A timer is present in the topright corner (2). You can also switch the systems display language in DE (Does not switch test language) in the upper right-hand corner.

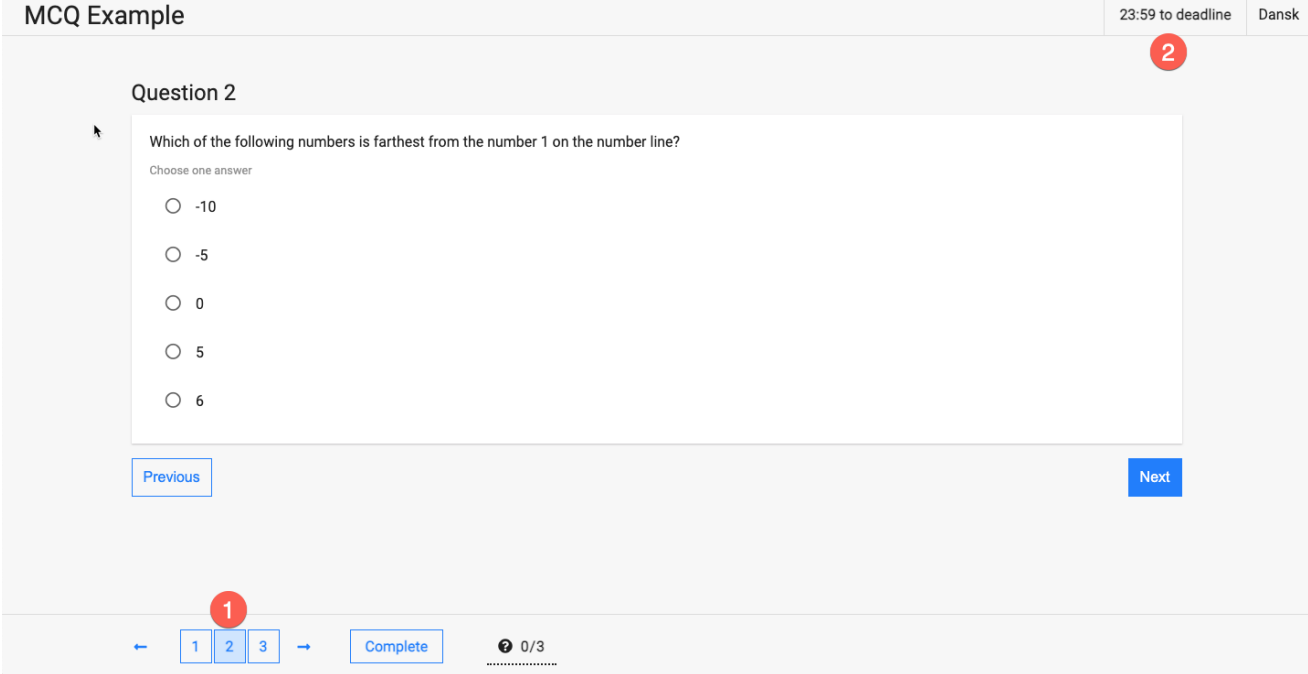

- 6. Answers are **automatically saved** when you navigate back and forth.
- 7. When you press **Complete** or **Aflevér** the test will close and receipt will be presented. You will receive an e-mail receipt from DE.
- 8. Show the receipt to the exam invigilator *(eksamensvagt*)

## Receipt

Your hand-in has been received by the server. It will soon be sent to Digital Exam. You don't need to do anything further. If you have handed in by mistake, please<br>contact the support / invigilation who can reopen it.

Log in to Digital Exam if you want to see further details or print your receipt.